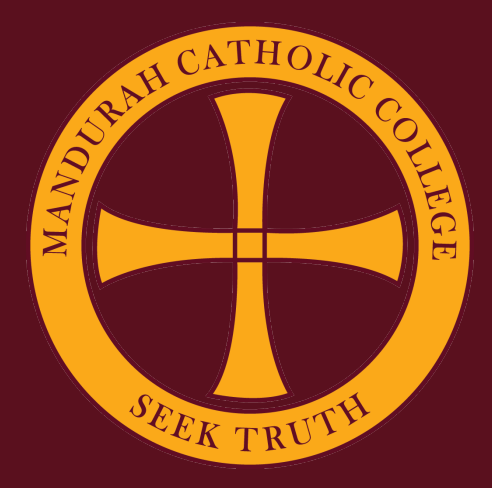

## **Setting Up SEQTA Learn**

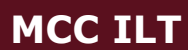

 $\boxed{...}$ 

**1. Open the** *Self Service* **App.**

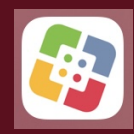

**2. Type** *SEQTA Learn* **in the search box and press** *Enter***. The** *SEQTA Learn* **App will be displayed in your search results. Click** *Install* **or** *Reinstall***.**

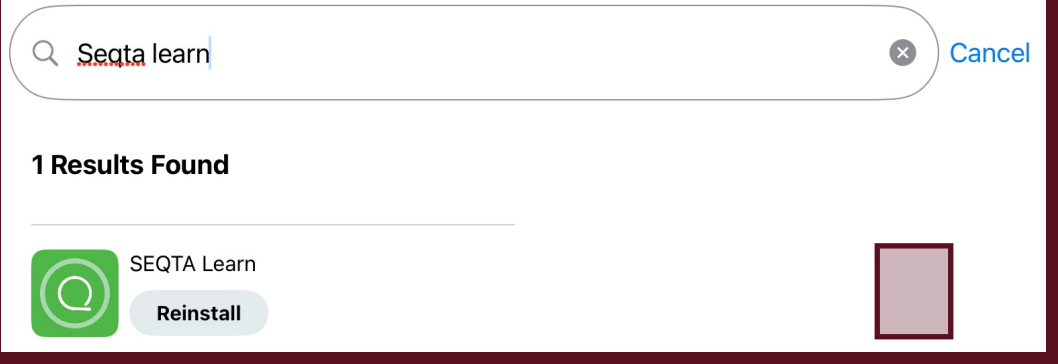

**3. Once installed, open the App and click** *Continue* **until the** *Manual setup* **option is displayed.**

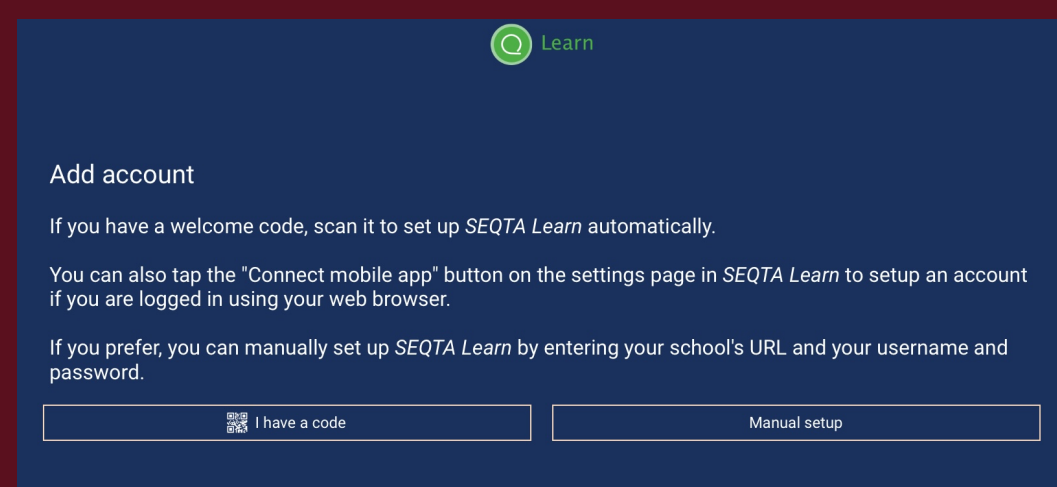

**4. Select Manual setup and enter the URL, https://mcc.learn.cewa.edu.au**

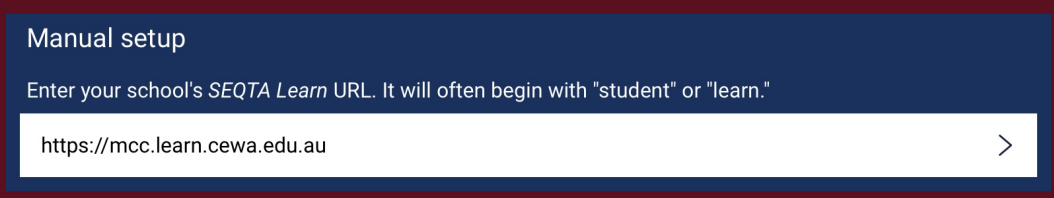

**5. Click** *Continue* **and enter the** *Username* **and** *Password***. Click** *Continue***.**

**MCC ILT 2**

## **Setting Up SEQTA Learn**

## **6.** *SEQTA Learn* **will be installed.**

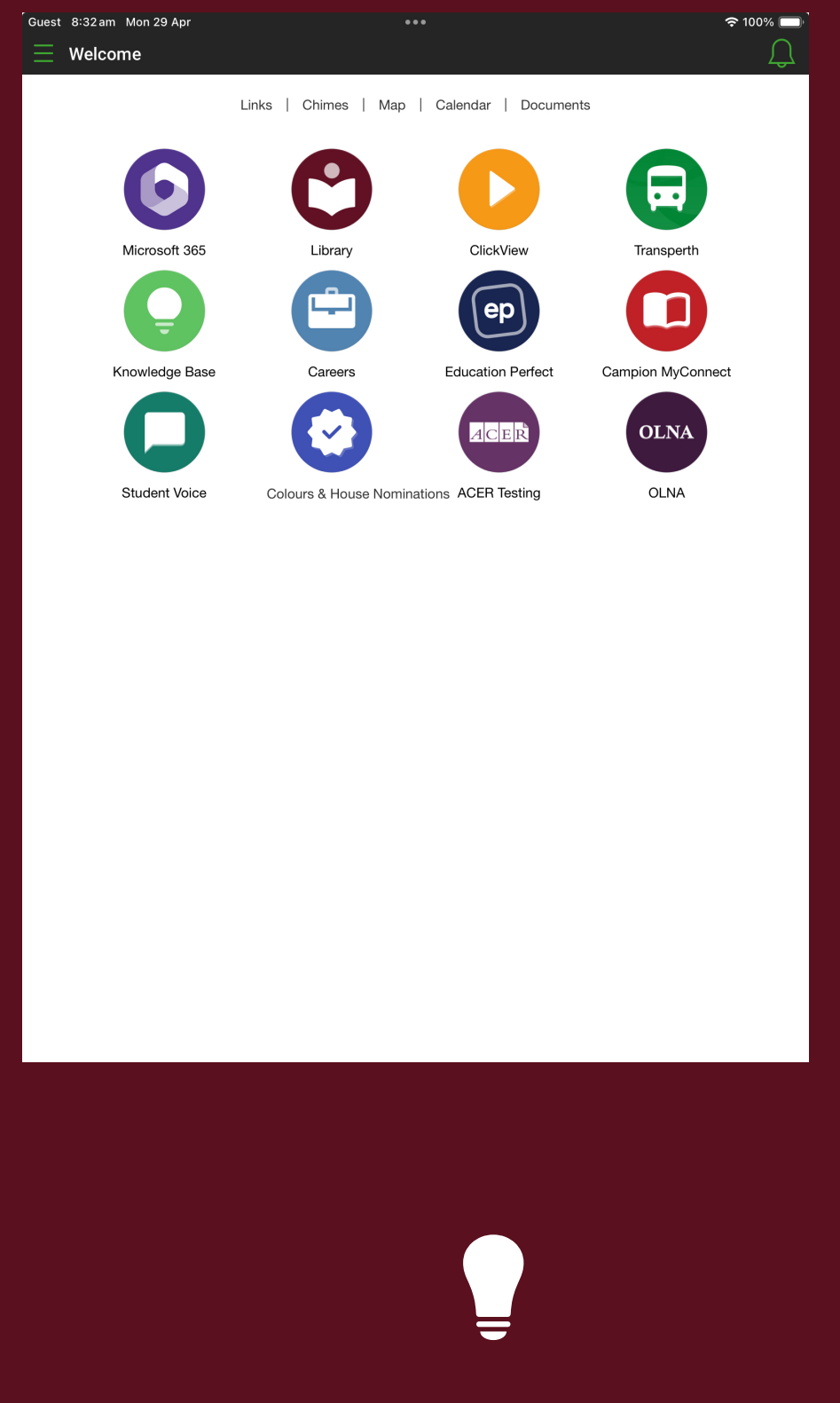

## Need help? Email us at: mccilt@cewa.edu.au

**MCC ILT 3**